## **Passos para instalar o PJeOffice - Windows**

Para iniciar a instalação do programa, siga os passos abaixo:

 $\mathbf{r}$ 

- 1) Acesse o link: <http://www.pje.jus.br/wiki/index.php/PJeOffice>;
- 2) Clique no arquivo de download acima, conforme seu sistema operacional:

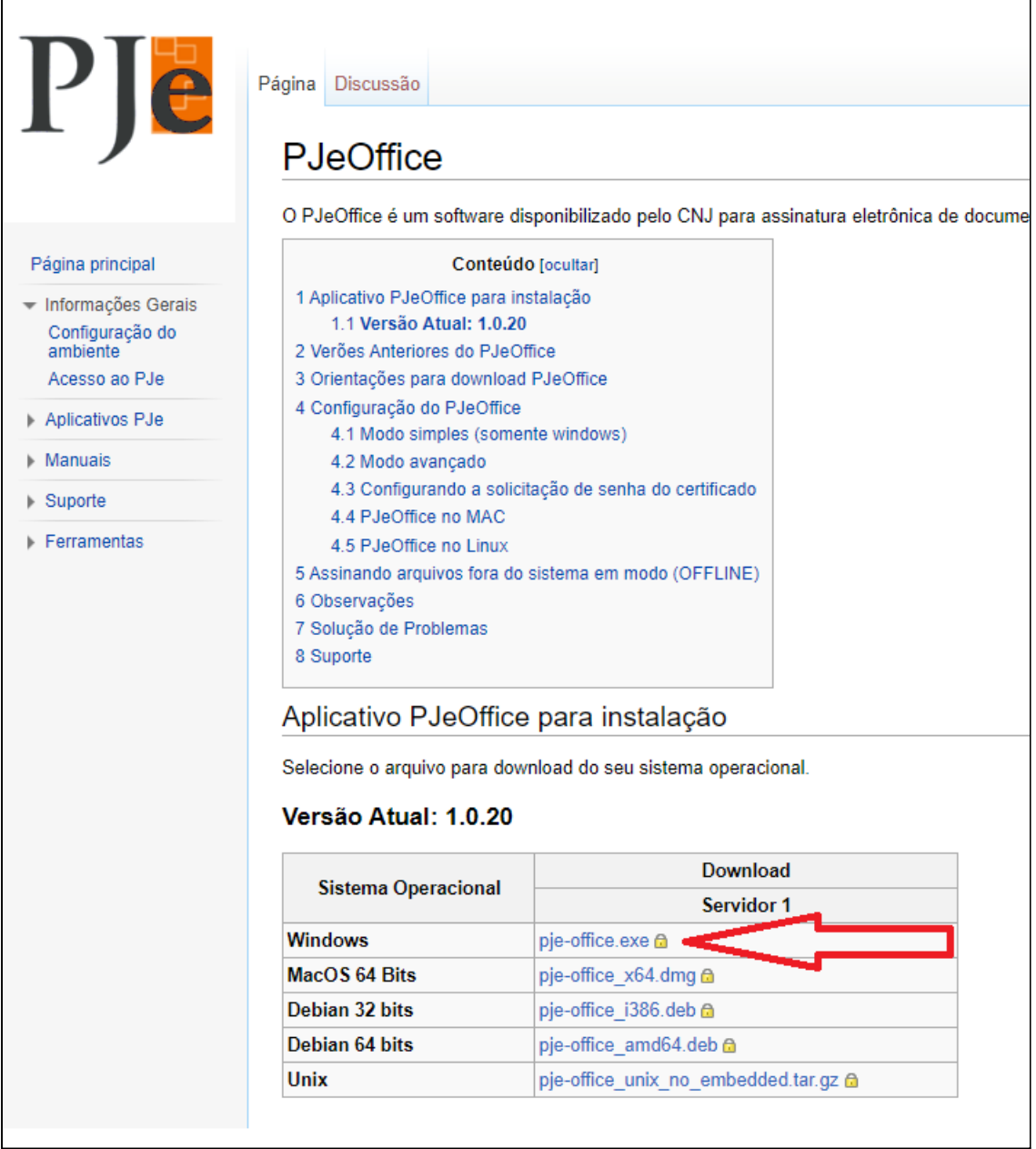

3) Acompanhe e aguarde o download terminar.

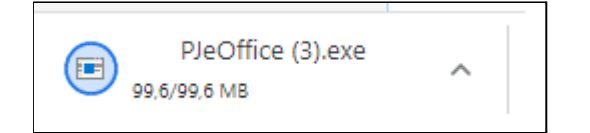

4) Após a conclusão da transferência clicar duas vezes no arquivo baixado;

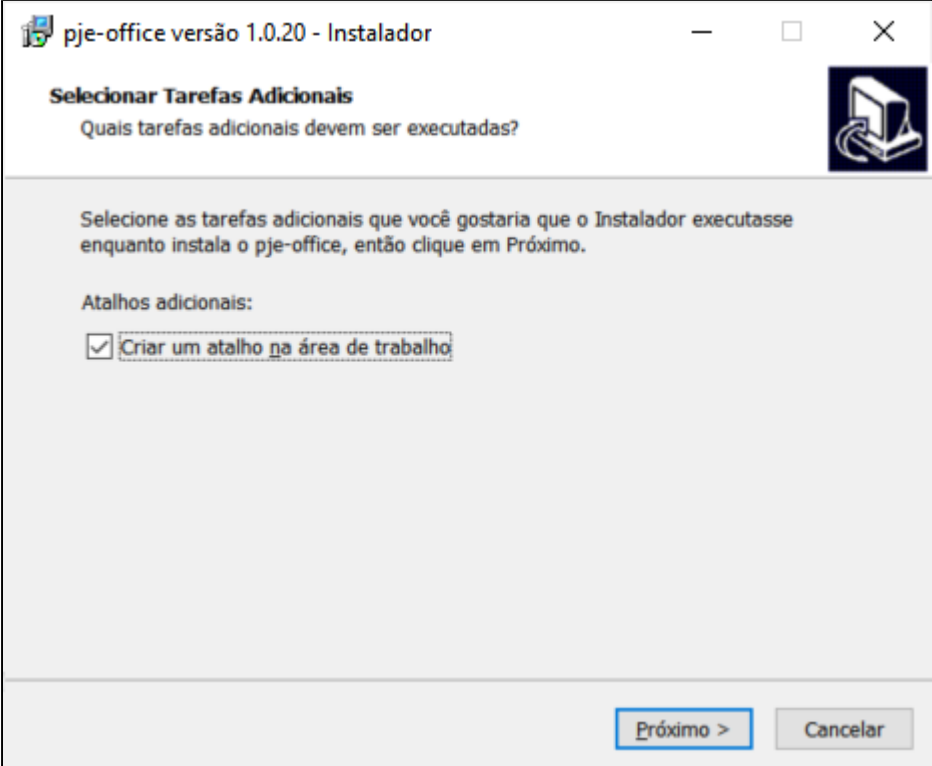

5) Clique em avançar, até finalizar a instalação do aplicativo.

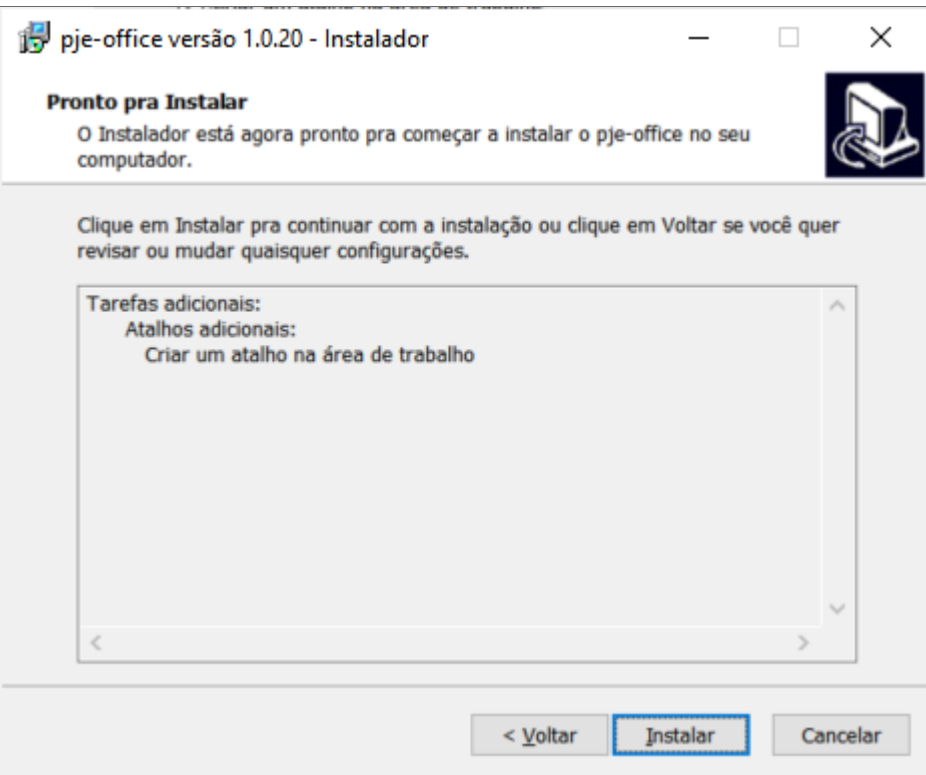

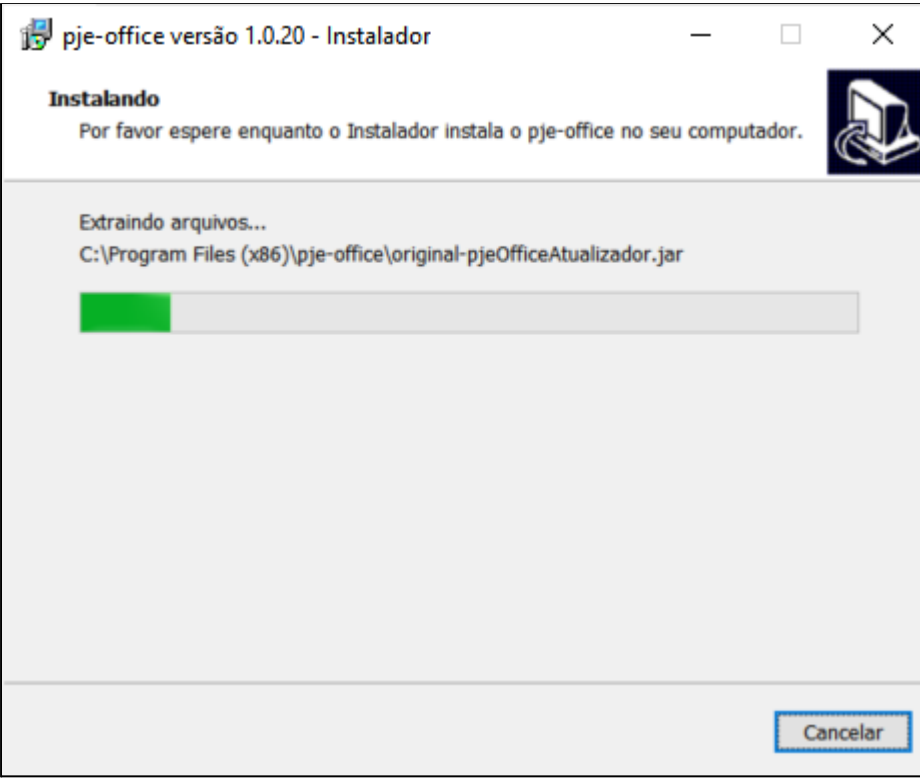

6) Caso deseje que o programa já seja inicializado, marque a caixa "Executar PJeOffice".

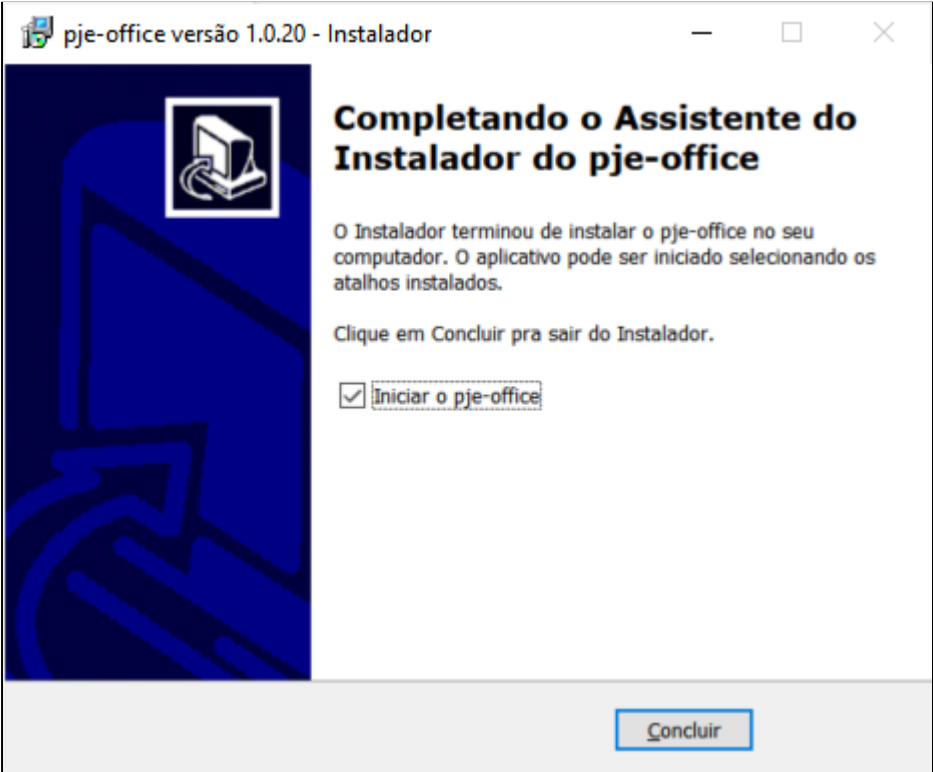